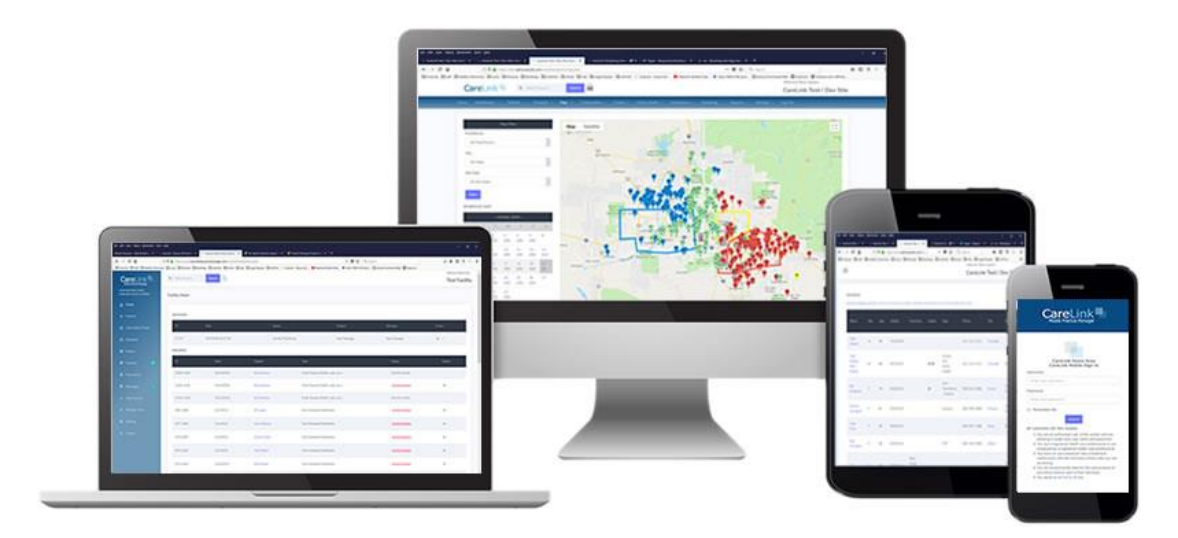

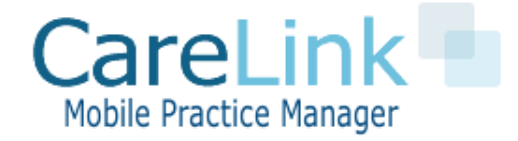

### CareLink Mobile Practice Manager PATIENT SCHEDULING

www.MyMobilePracticeManager.com

# CareLink Patient Scheduling Training For Administrators and Practitioners

- What is CareLink
- CareLink Scheduling Features
- Getting Started
- Patient Management
- Patient Scheduling
- Mobile Log On
- Using Workbooks

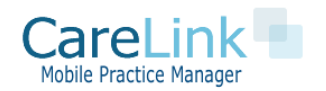

# What is CareLink?

- CareLink is a powerful practice management tool which provides a direct a link between patient's care givers, assisted living homes, group homes, doctors' offices, and others who are managing the care of a large group of patients within your practice.
- CareLink has powerful patient scheduling features to help streamline patient scheduling and minimize provider travel

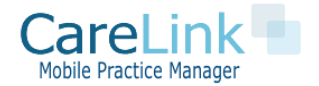

### CareLink Patient Scheduling Features

- One click bulk patient scheduling
- Find shortest travel route for the day's schedule with driving optimizer tool
- Find Close by Patients with schedule optimizer tool
- Set patient visit frequency see overdue patients
- Set up to 5 appointment types with unique visit frequencies
- Set Recurring Scheduling
- Move your entire schedule from 1 day to another or 1 provider to another with 1 mouse click
- Confirm scheduled visits and notify facility or patients electronically about an upcoming visit
- Integration with Remindercall.com for automated patient reminders (requires separate account)
- Provider "check-in" when arriving at appointment

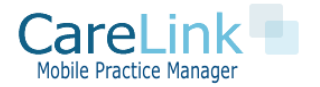

# Getting Started with CareLink

### PORTAL AREAS AND FUNCTIONS

### **Administrator Portal Log On**

- Designed to be used in office
- Manage and import patients
- **Patient Scheduling**
- Reporting

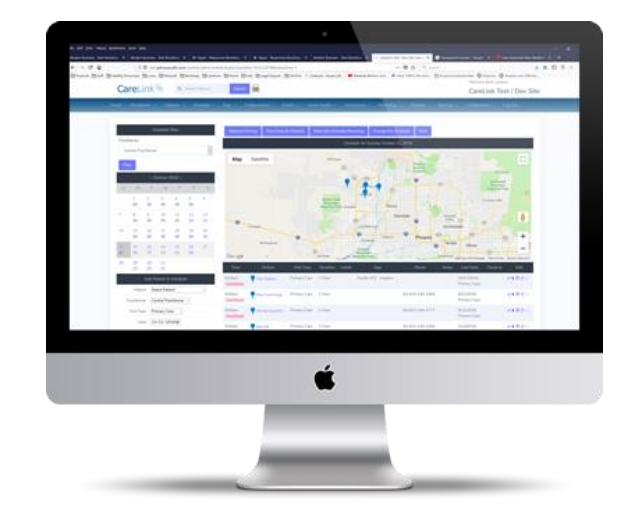

#### **Mobile Practitioner Site Log On**

- Designed to be used on the road via mobile or tablet
- Mobile Phone Version of CareLink optimized for Practitioners on the Go
- View Provider's schedule, turn by turn directions, and check into appointments

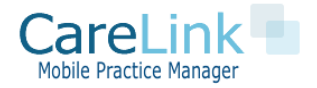

### Getting Started with CareLink LOG ON

The system administrator will create your account and send the Log On information to you with your specific domain name links.

Administrator Log On [mydomain.MyMobilePracticeManager.com/CareLink/admin/](https://mydomain.mymobilepracticemanager.com/CareLink/admin/)

Practitioner Mobile Site Log On

[mydomain.](https://mydomain/)[MyMobilePracticeManager.com/CareLink/mobile/](https://www.mymobilepracticemanager.com/CareLink/mobile/)

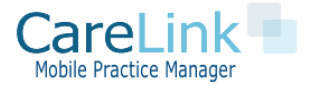

## Getting Started with CareLink

#### MENU BAR AND USER ROLES

Home

The menu bar contains links to all pages within CareLink Click on Heading to View Page Details

Different Roles have different access rights Currently there are 4 Roles for Patient Scheduling:

- **1. Sysadmin**: Access to all system level configuration and reports
- **2. Office User**: Access to all patient functions and scheduling

Orders

- **3. Practitioner**: Allowed to be scheduled in system, access to all patient functions and mobile site
- **4. MA**: Access to all patient functions, scheduleing and mobile site

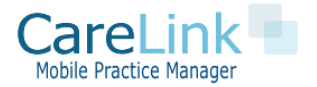

Log Out

Reports  $\vee$ 

## Patient Scheduling

#### SCHEDULE -> TODAY'S SCHEDULE

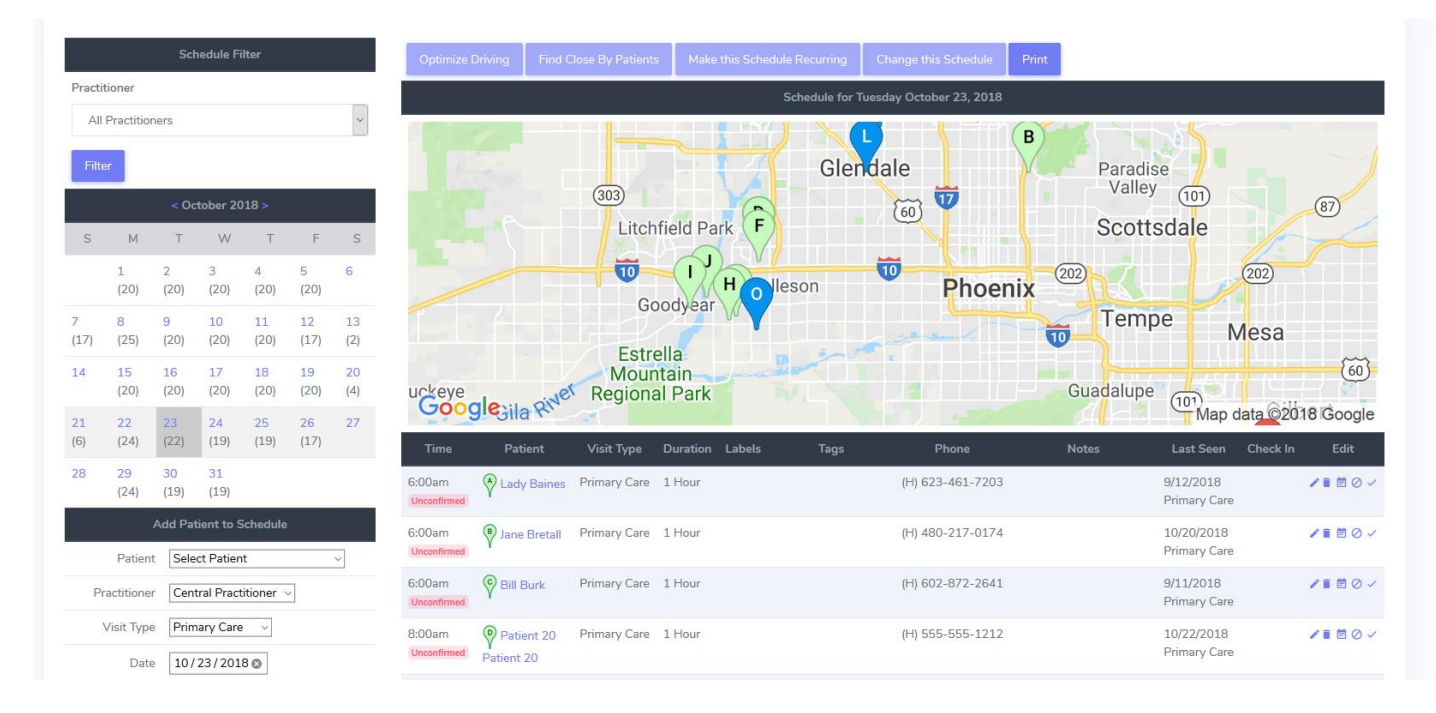

- Add new patients to schedule
- View different day's schedule
- View today's schedule map
- Confirm, edit, and delete appointments

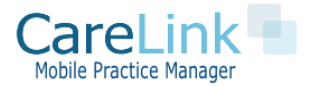

## Patient Scheduling

#### SCHEDULE -> TODAY'S SCHEDULE

- Navigate to Schedule -> Today's schedule
- Schedule includes patient, practitioner, patient, date, time, appointment type, schedule notes
- You can also choose to send notifications to practitioner and patient

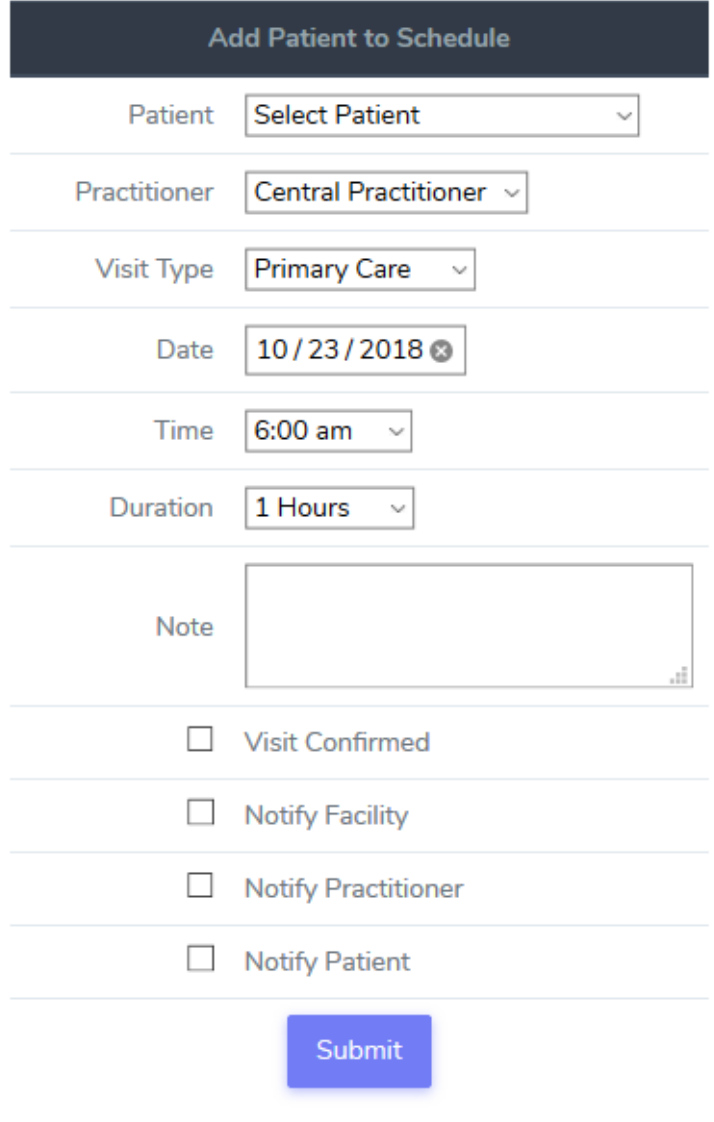

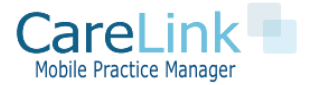

### Patient Bulk Scheduling

#### SCHEDULE -> BULK SCHEDULE

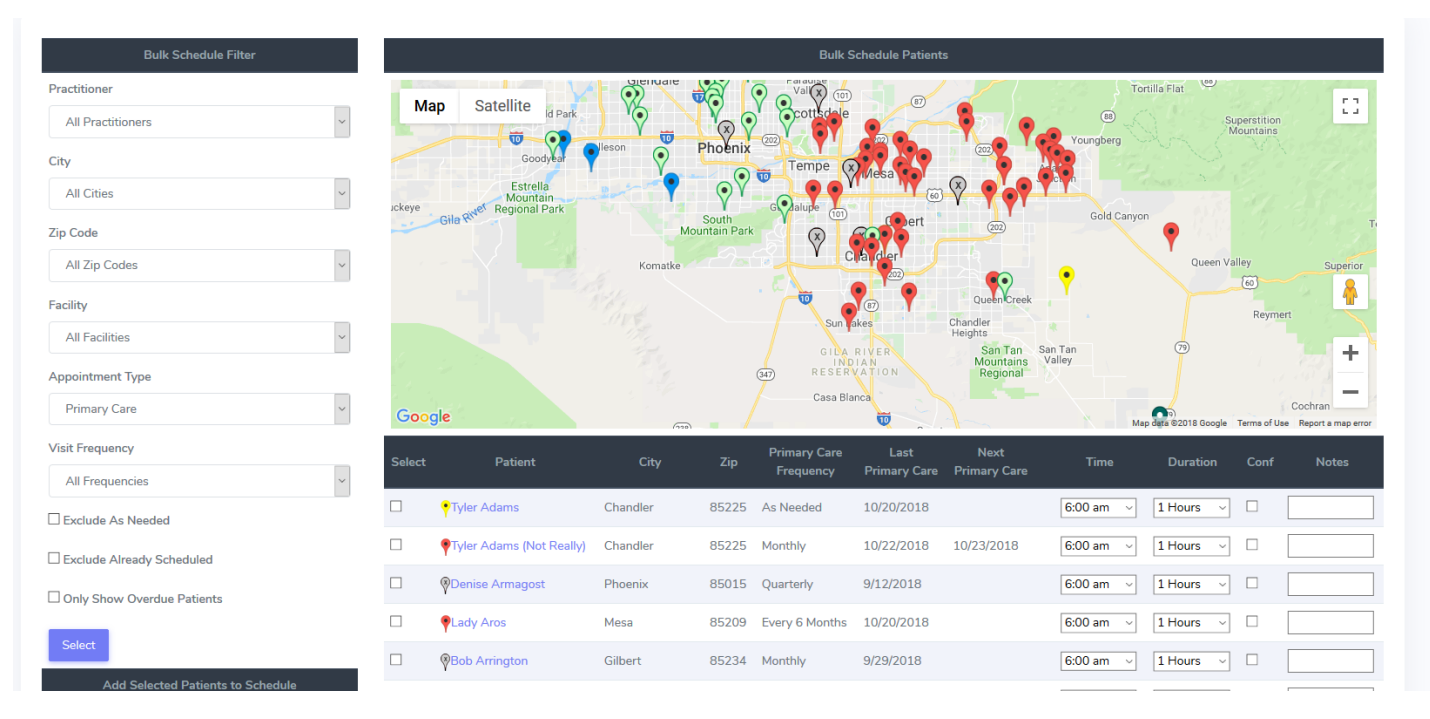

- Can use filters to select patients by practitioner, city, zip code
- Select Patients you wish to schedule
- Select provider and schedule multiple patients at once

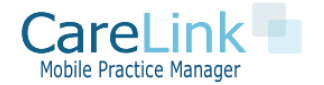

# Recurring Scheduling

SCHEDULE –> RECURRING SCHEDULE

- You can set patients up for recurring scheduling if you wish and schedule them up to 52 weeks out
- Go to schedule-> recurring schedule
- Fill in details of recurring scheduling event

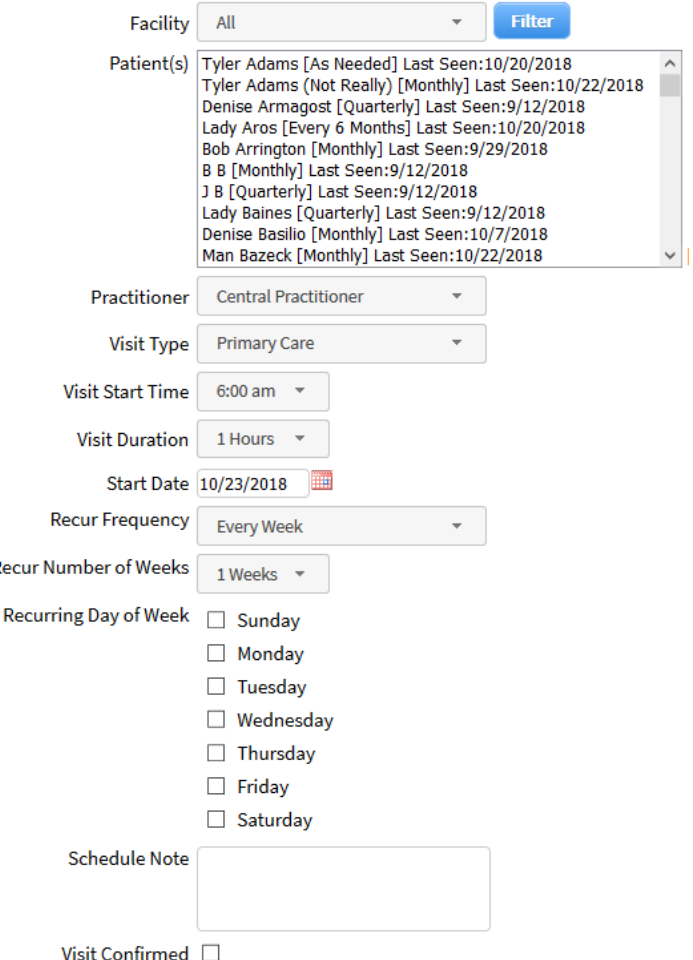

Recur

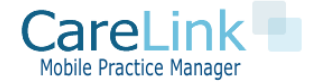

### Using the Schedule Optimizer

#### MINIMZE DRIVING DISTANCE WITH SCHEDULE OPTIMIZER

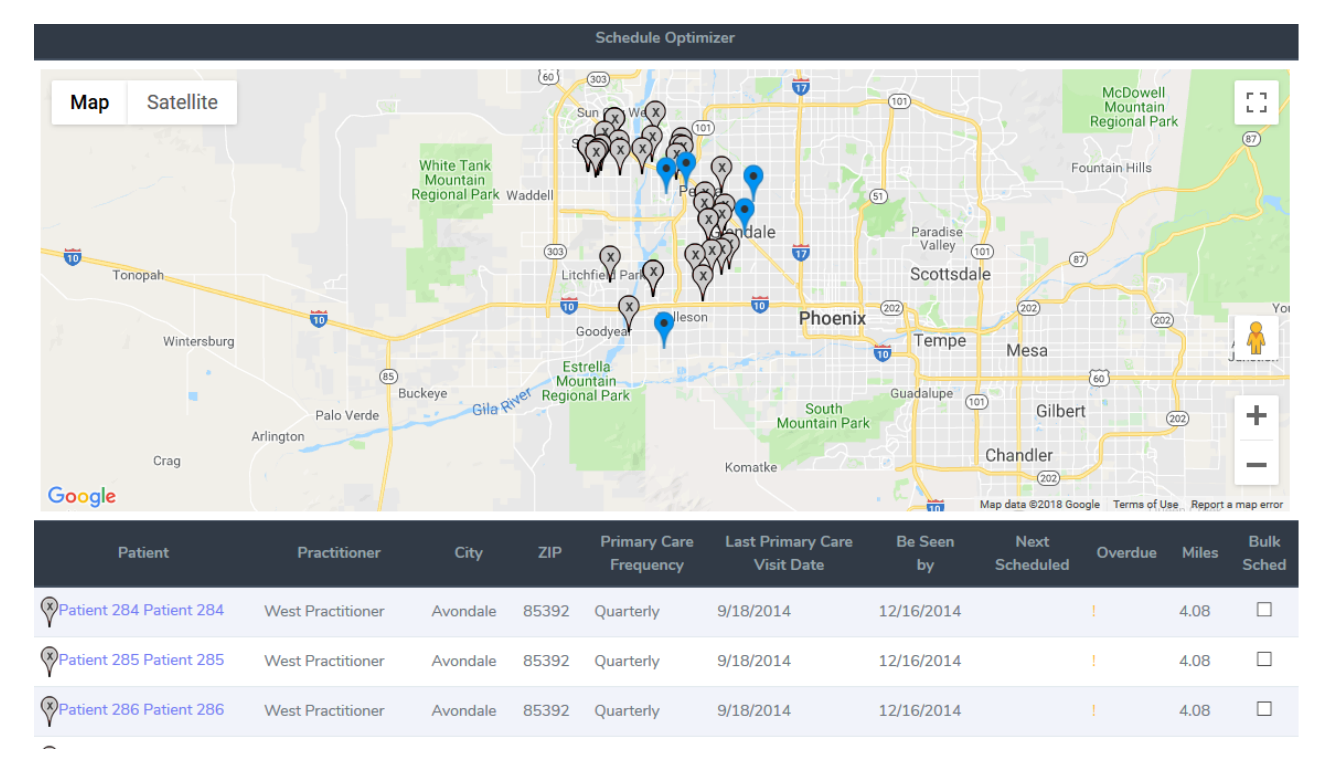

- From schedule page select a practitioner
- Click on 'Find Close By Patients'
- Click patients you wish to schedule and send them to bulk scheduler to complete the scheduling process

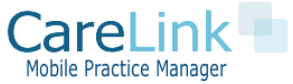

# Using the Driving Optimizer

#### MINIMZE DRIVING DISTANCE WITH DRIVING OPTIMIZER

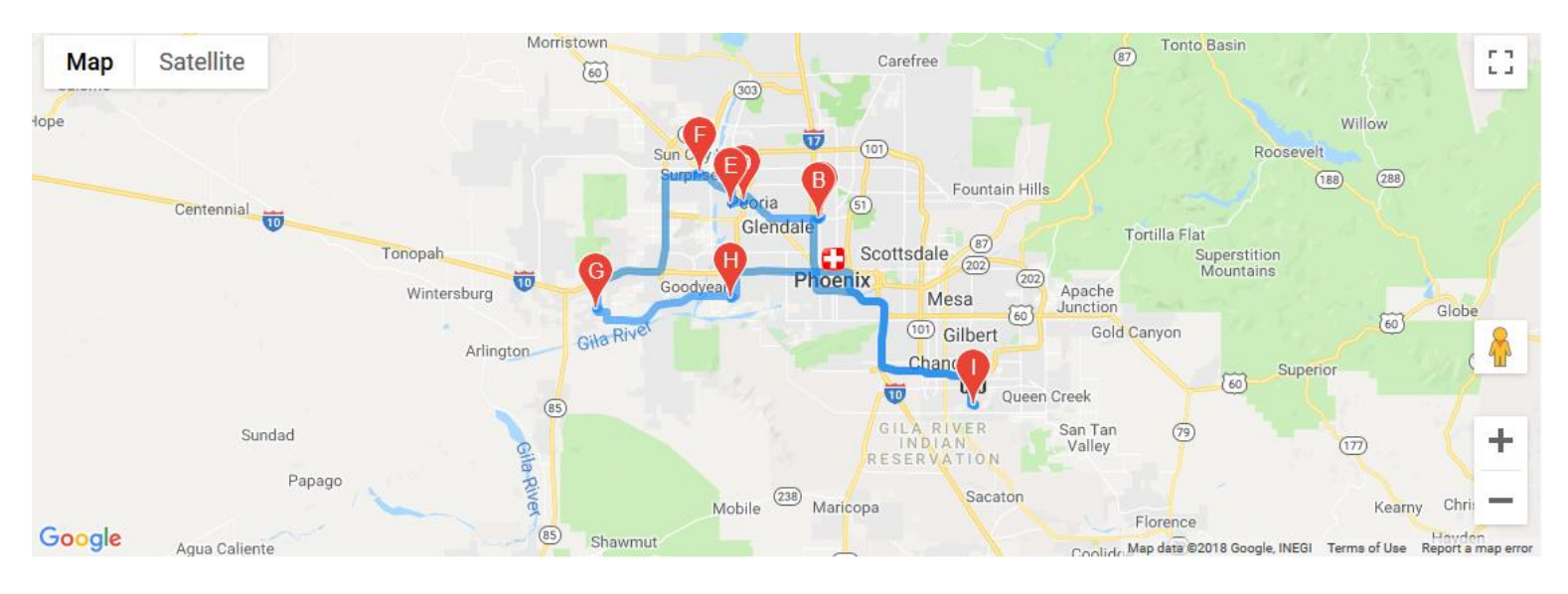

- From scheduling page click on 'Optimize Driving'
- Change Start and End Locations, CareLink will compute total driving mileage
- Calculate the optimal patient sequence to minimize driving mileage
- Click on 'Change all to Recommended Time' to update patient's appointment times

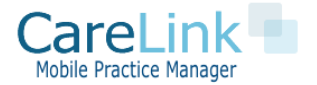

## Practitioner Mobile Site

### MOBILE OPTIMIZED SITE FOR PROVIDERS ON THE ROAD

- Log On to View Provider's daily schedule
- Get turn by turn driving directions
- Add new patients to your schedule
- 'Check in' to appointments
- Add a patient's photo

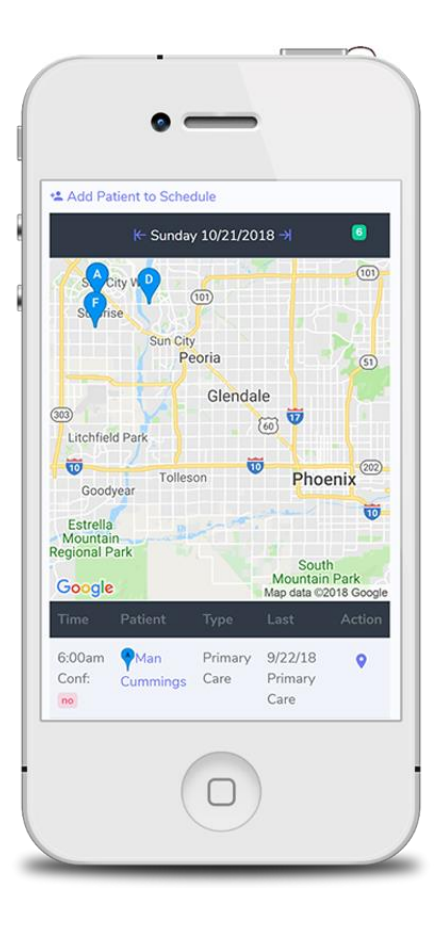

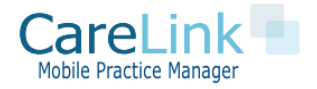

### CareLink Scheduling Reports REPORTS

- **New Patient Reports** show all new patients added to CareLink in the month selected
- **Inactive Patients**  show all patients that have been set to inactive and reason code
- **Practitioner Visits**  shows all patient visits by provider for selected date
- **Practitioner Mileage**  shows the mileage driven by a provider

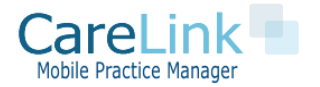

### Questions?

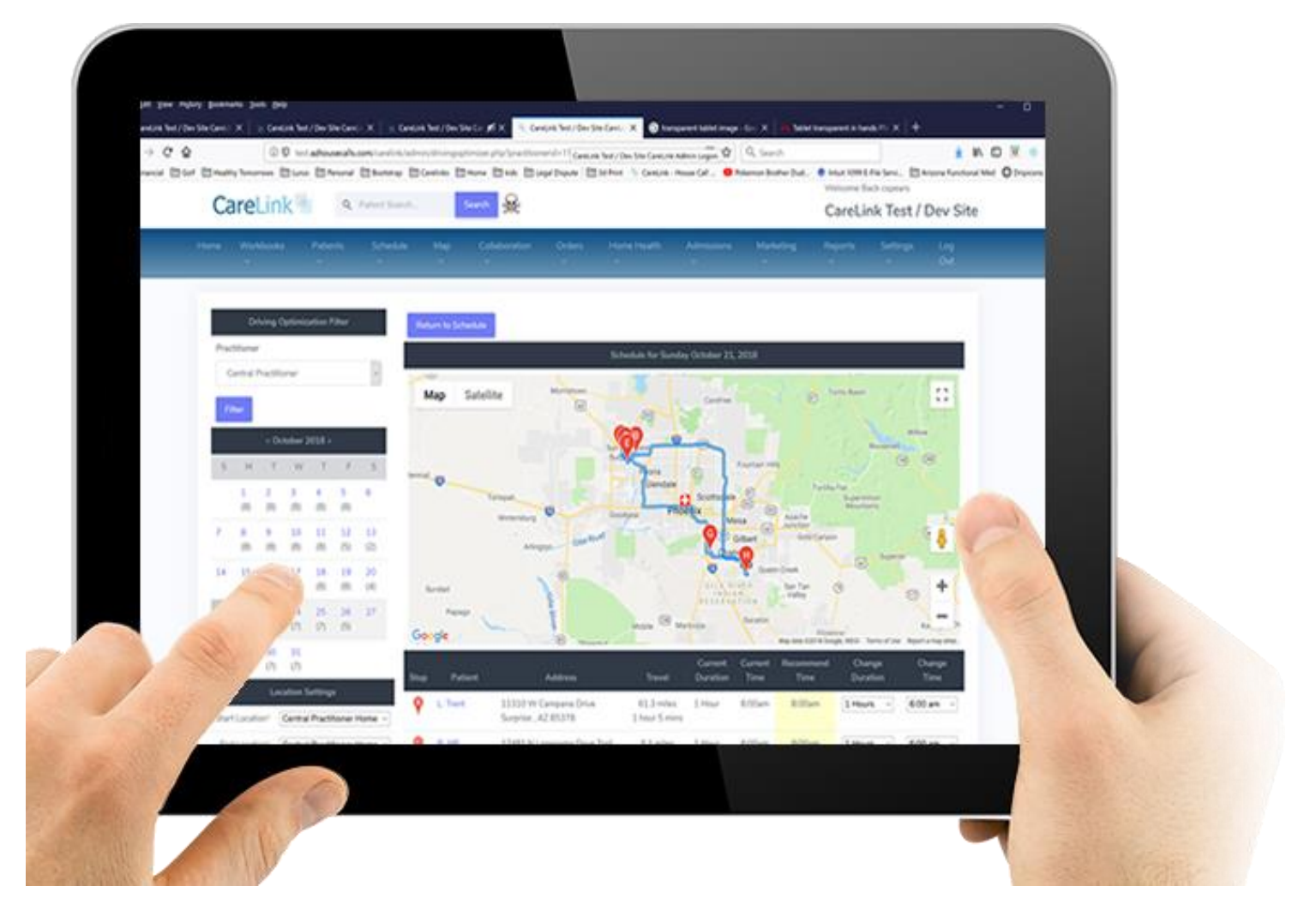

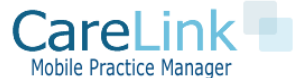